# MINISTÉRIO DA SAÚDE SECRETARIA DE ATENÇÃO A SAÚDE<br>TO DE ACÕES PROGRAMÁTICAS E E D E PARTAM ENTO DE AÇÕES PROGRAMÁTICAS E ESTRATÉGICAS **ÁREA TÉCNICA DE SAÚDE DA MULHERREDE CEGONHAMAIO DE 2012.** Ministério da **SUS** Saúde

#### Sistemas utilizados na gestão dos recursos

Todo e qualquer acesso e' monitorado e controlado. Proteja sempre a sua senha.<br>Quando encerrar as operacoes, tenha o cuidado de desconectar sua estacao de trabalhe <sup>1</sup> s<sup>-</sup>sitemer. Acerali ados a MANCAR, abaixo, o usuario

These  $\frac{1}{2}$  is  $\frac{1}{2}$  in  $\frac{1}{2}$  of  $\frac{1}{2}$  for  $\frac{1}{2}$  for  $\frac{1}{2}$  for  $\frac{1}{2}$  for  $\frac{1}{2}$  for  $\frac{1}{2}$  for  $\frac{1}{2}$  for  $\frac{1}{2}$  for  $\frac{1}{2}$  for  $\frac{1}{2}$  for  $\frac{1}{2}$  for  $\frac{1}{2}$   $\frac{1}{2}$   $\frac$ 

REDE DE COMUNICACAO SERPRO

ATENCAO ! As informacoes contidas nos sistemas da Administracao Publica sao

rotegidas por sigilo. As seguintes condutas constituem infracoes ou ilicitos

ue sujeitam o usuario deste sistema 'a responsabilizacao administrativa, pena

) o acesso nao autorizado,<br>) O acesso nao motivado por necessidade de servico;<br>) A disponibilizacao voluntaria ou acidental da senha de acesso;<br>) A disponibilizacao nao autorizada de informacoes contidas no sistema; A quebra do sigilo relativo a informacoes contidas no sistema.

0 acesso nao autorizado:

I5)

 $(T5)$ 

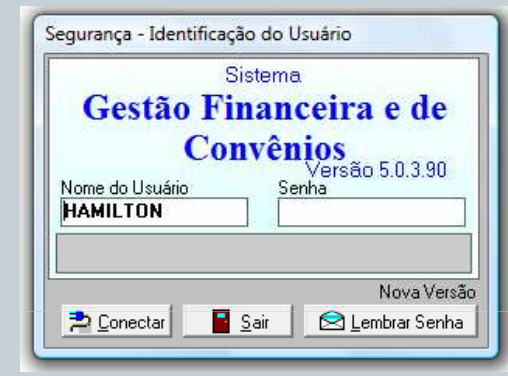

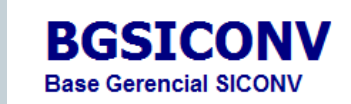

Nome Usuário: DARCIO GUEDES JUNIOR

**SISPAG Sistema de Pagamentos**  Planejamento Ministério do Planejamento, Orcamento e Gest

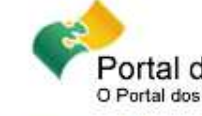

Elets)

Terminal: A00S5J13

Portal dos Convênios O Portal dos Convênios do Governo Federal

Acesso Livre | Capacitação | Legisl

Acessar o **SICONV** 

Nome Usuário: DARCIO GUEDES JUNIOR

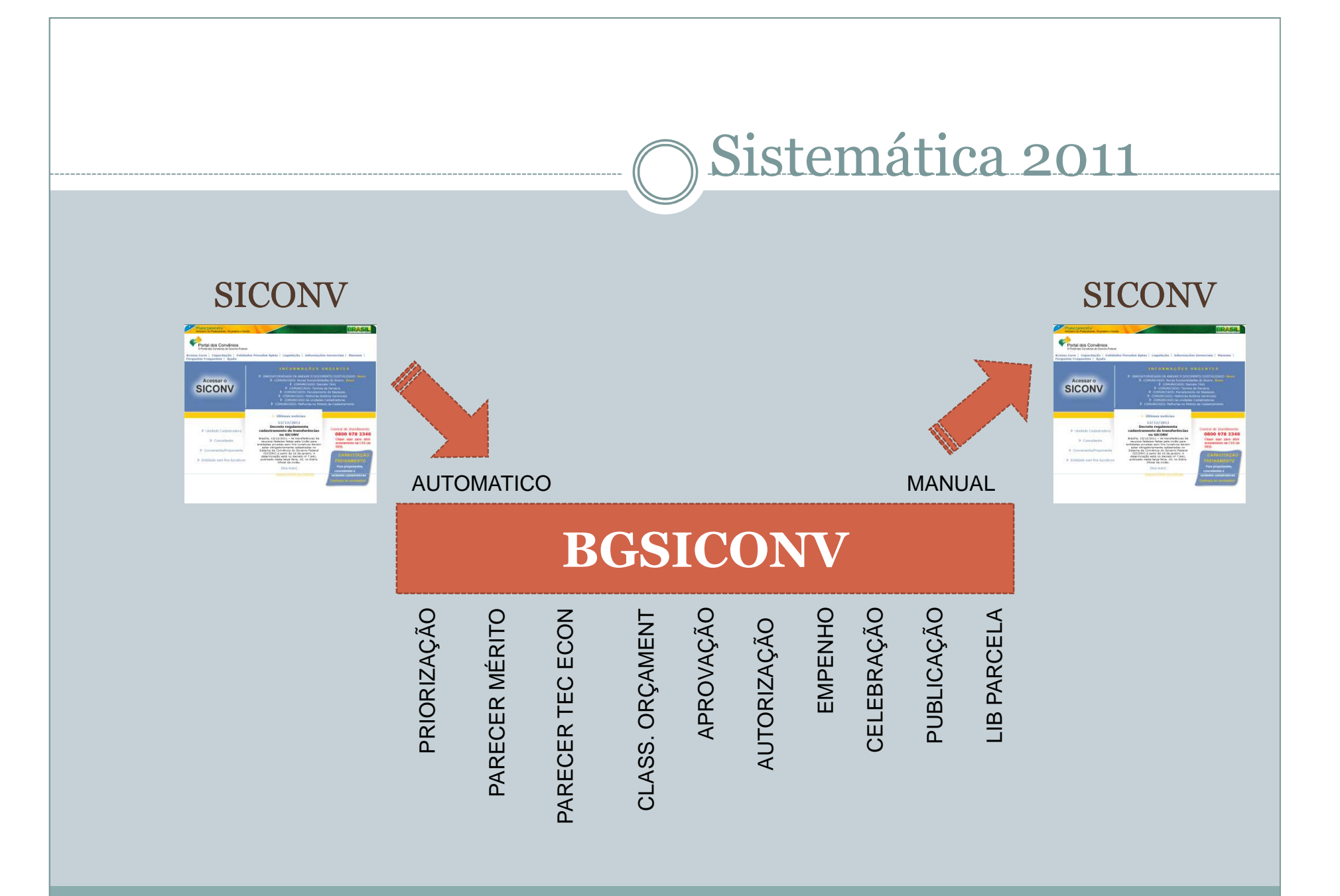

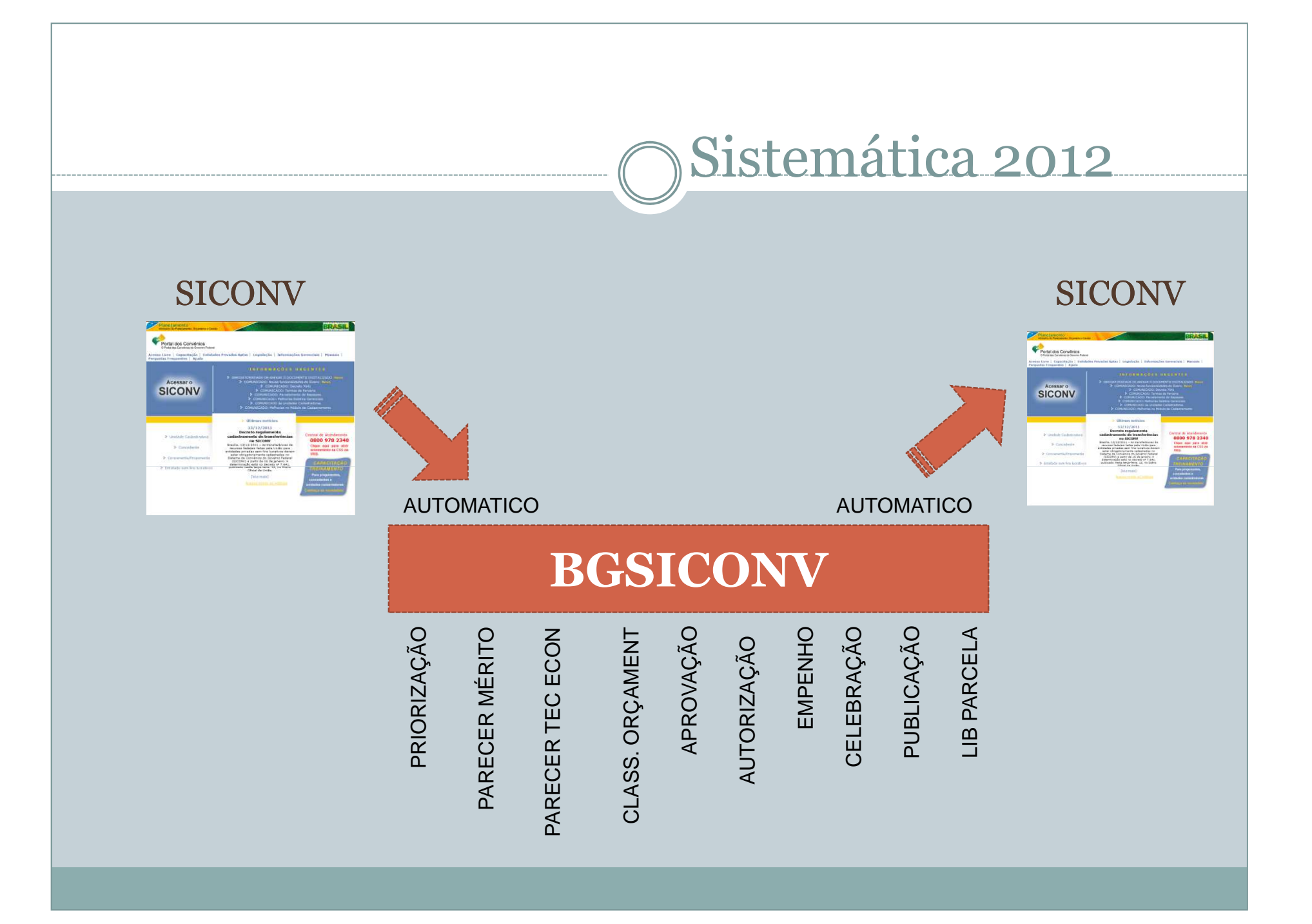

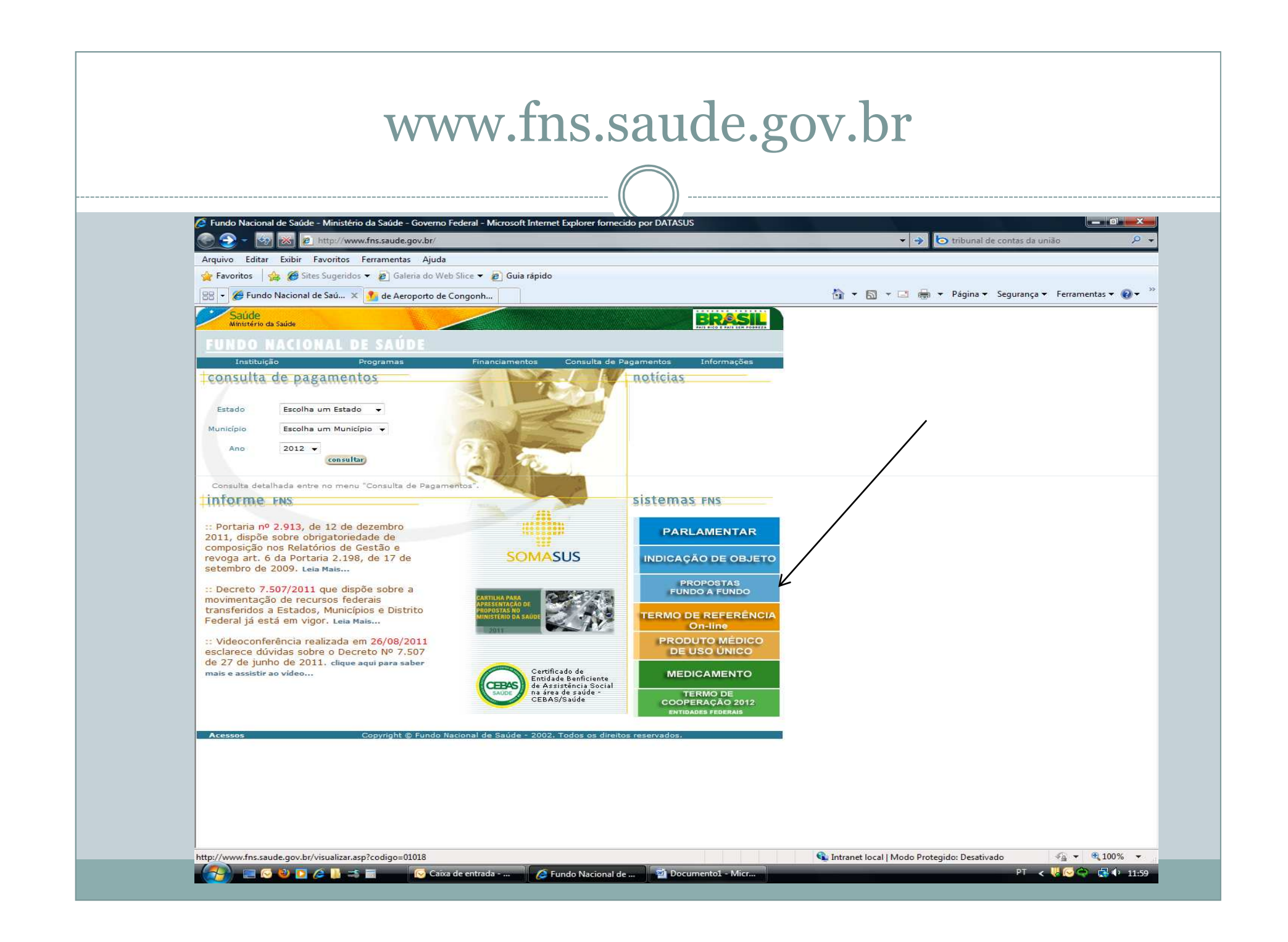

#### PROPOSTAS FUNDO A FUNDO

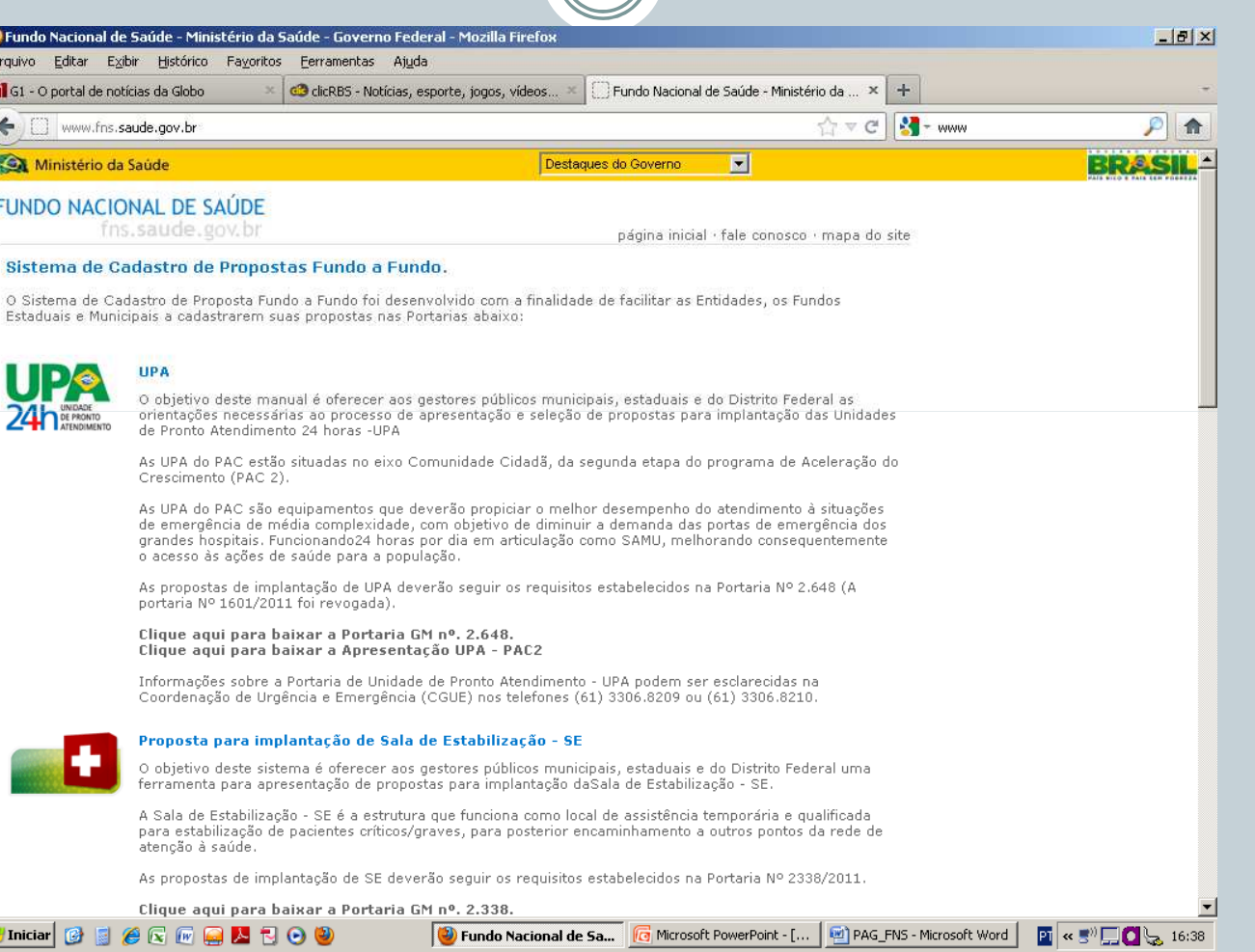

#### PROPOSTAS FUNDO A FUNDO

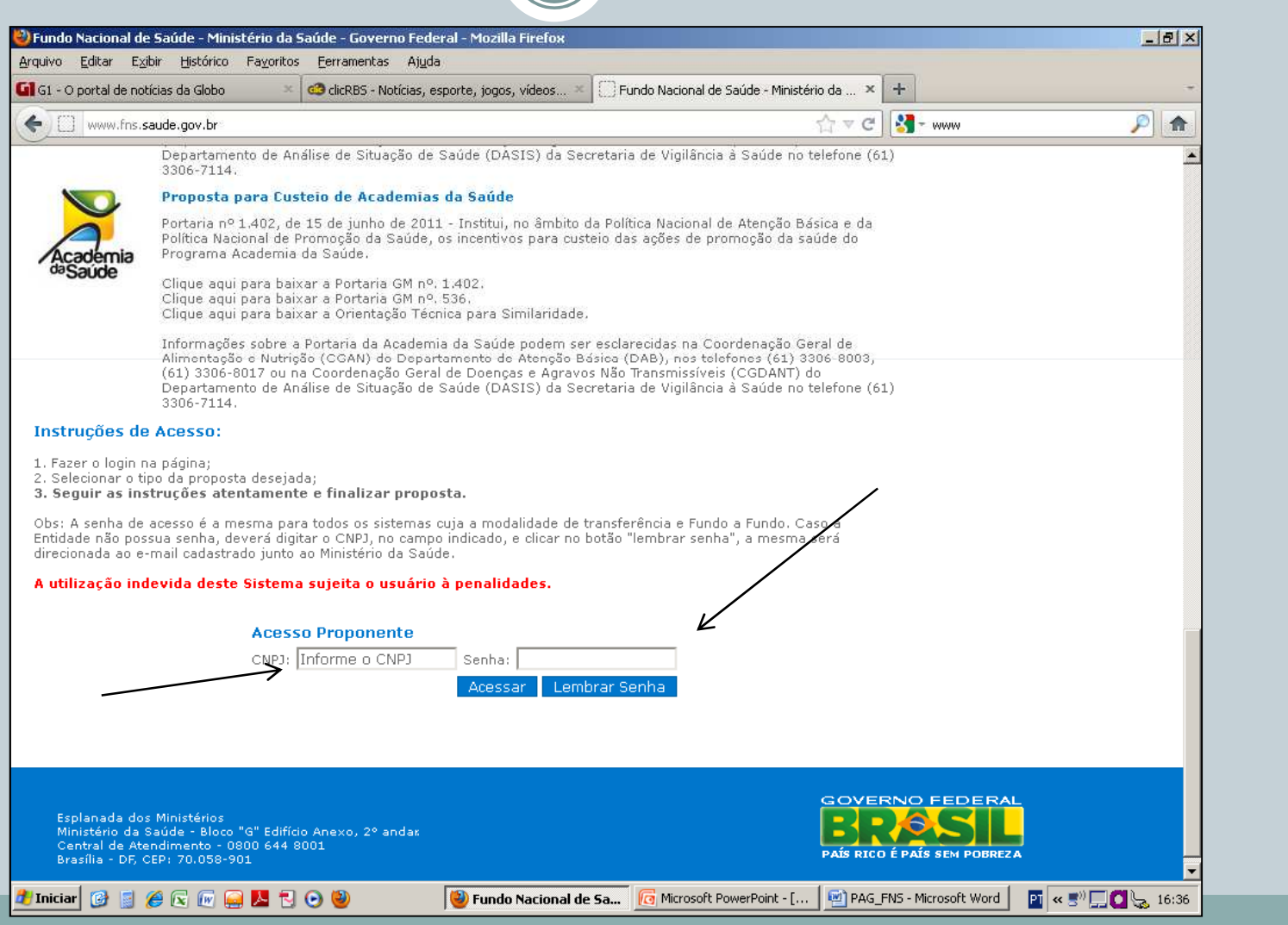

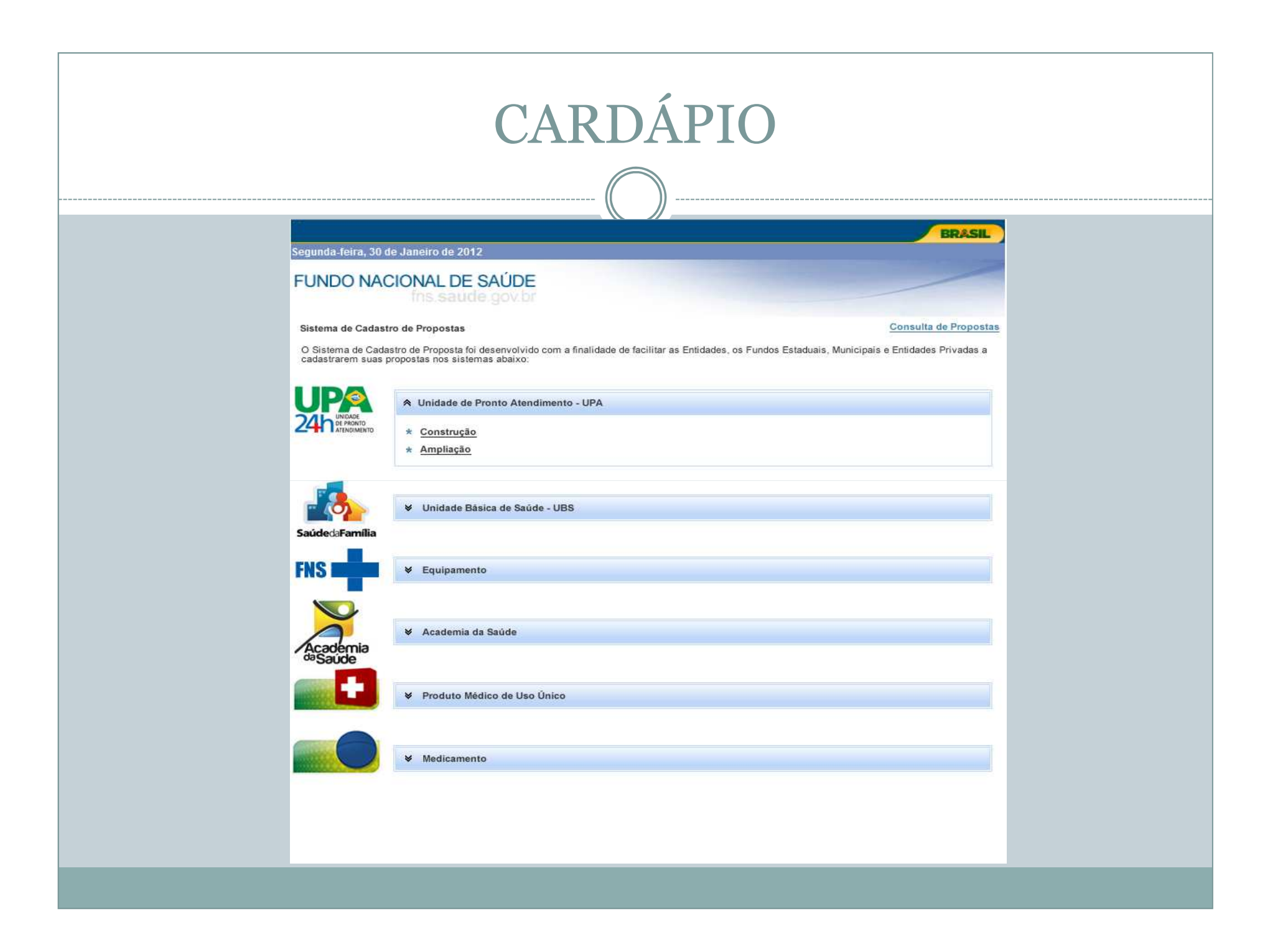

### Área Restrita paraAcesso ao Sistema de Convênios

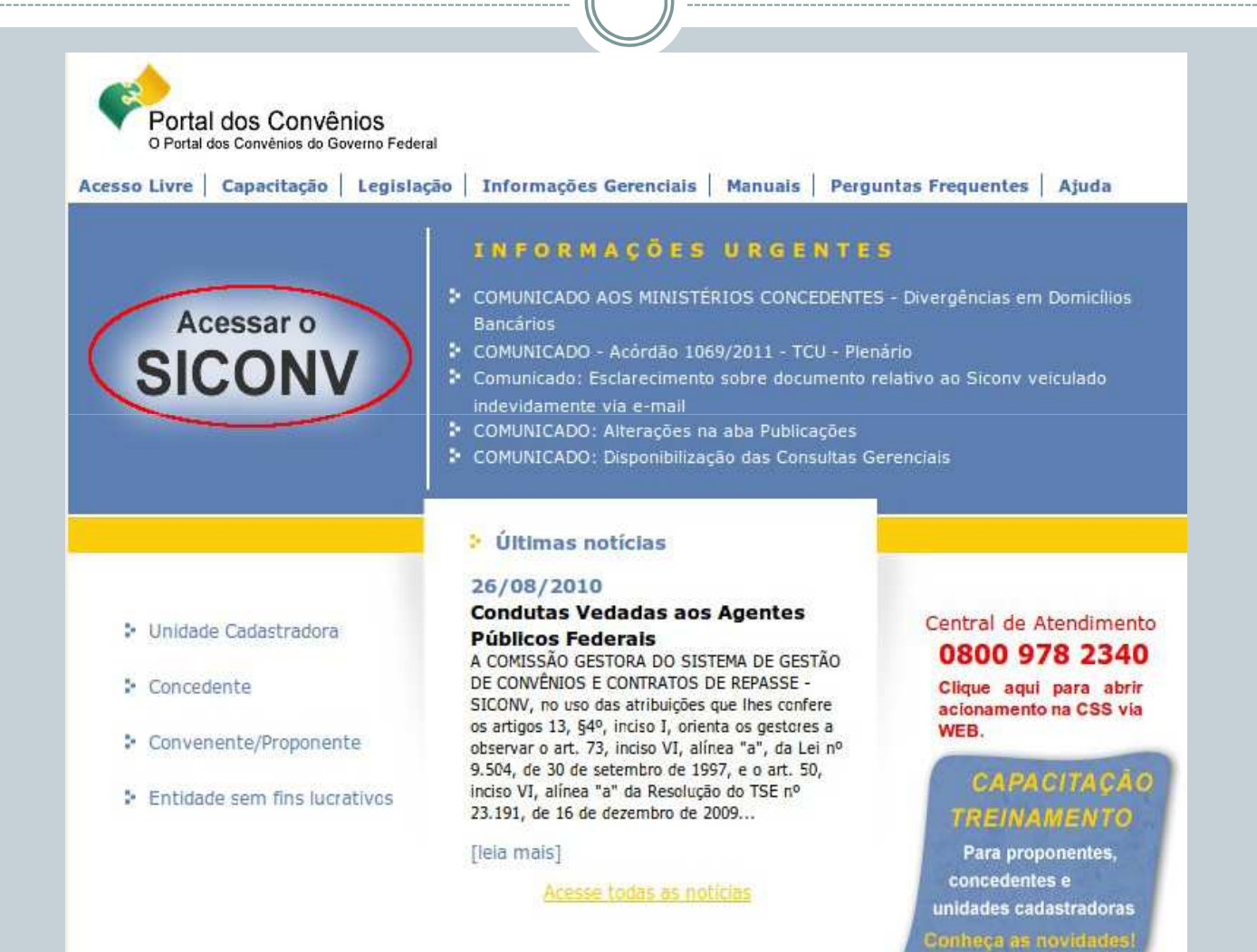

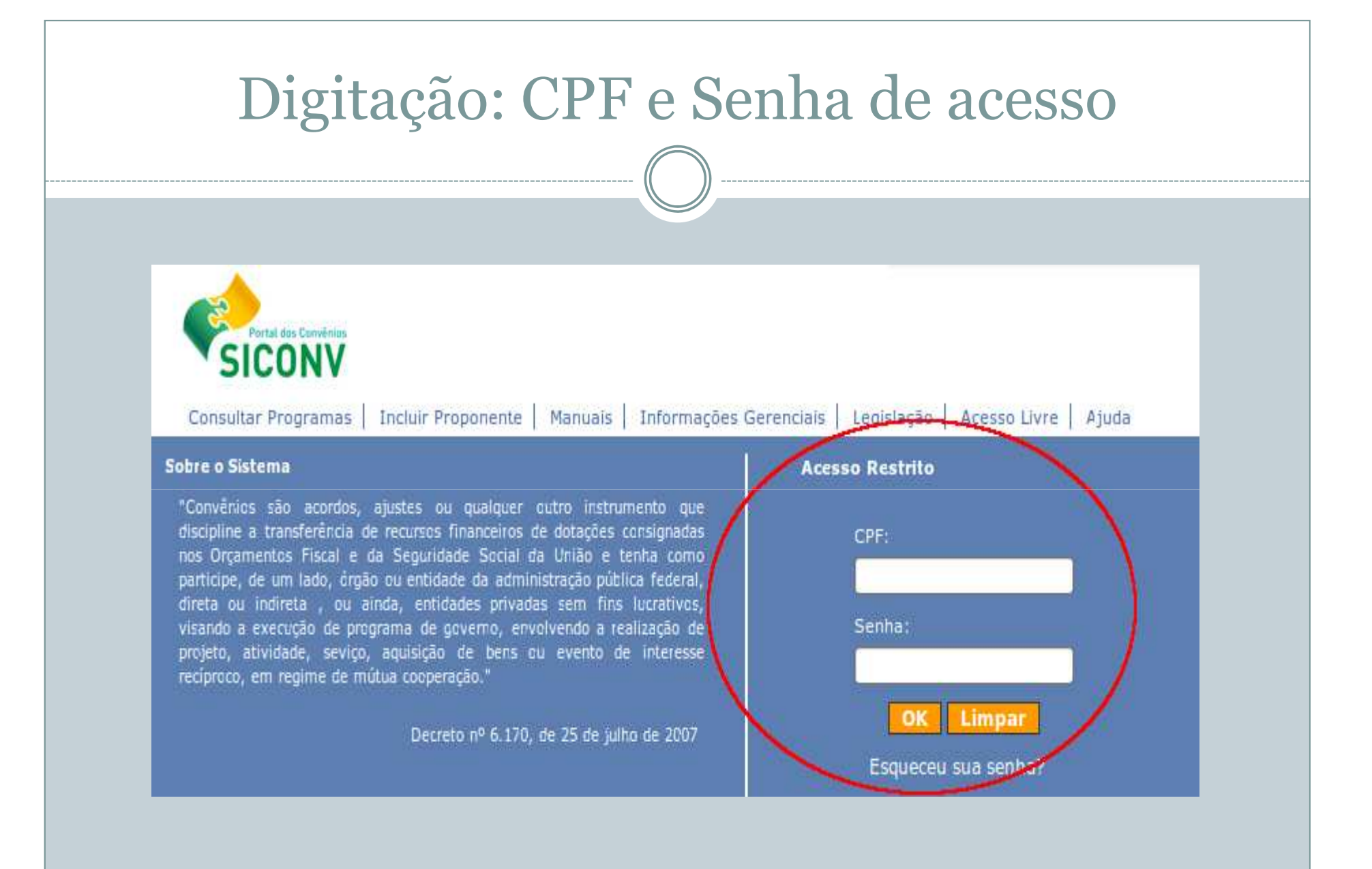

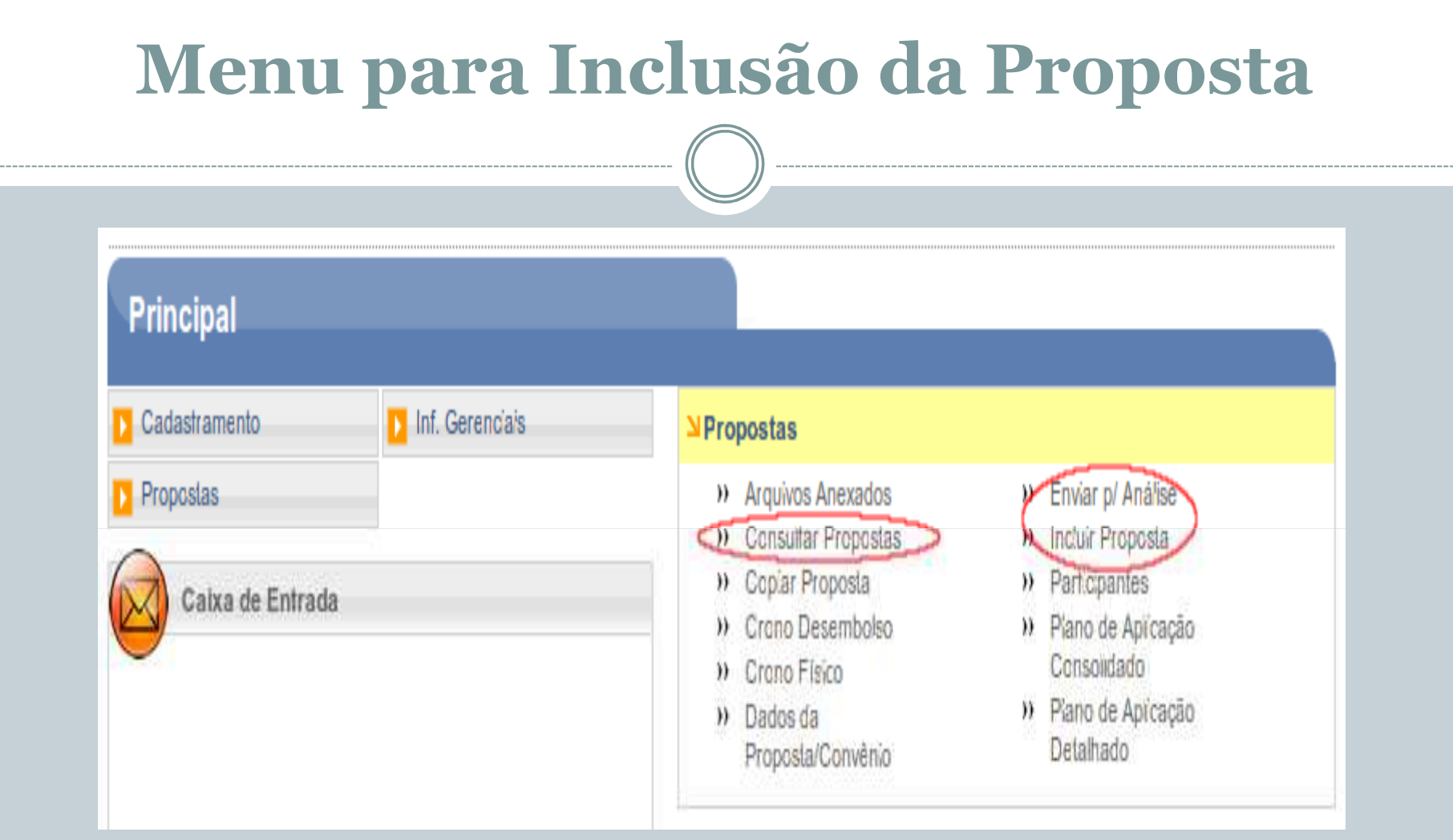

**OBS: Antes de incluir uma proposta, o usuário deverá consultar os programas disponibilizadospelos órgãos**

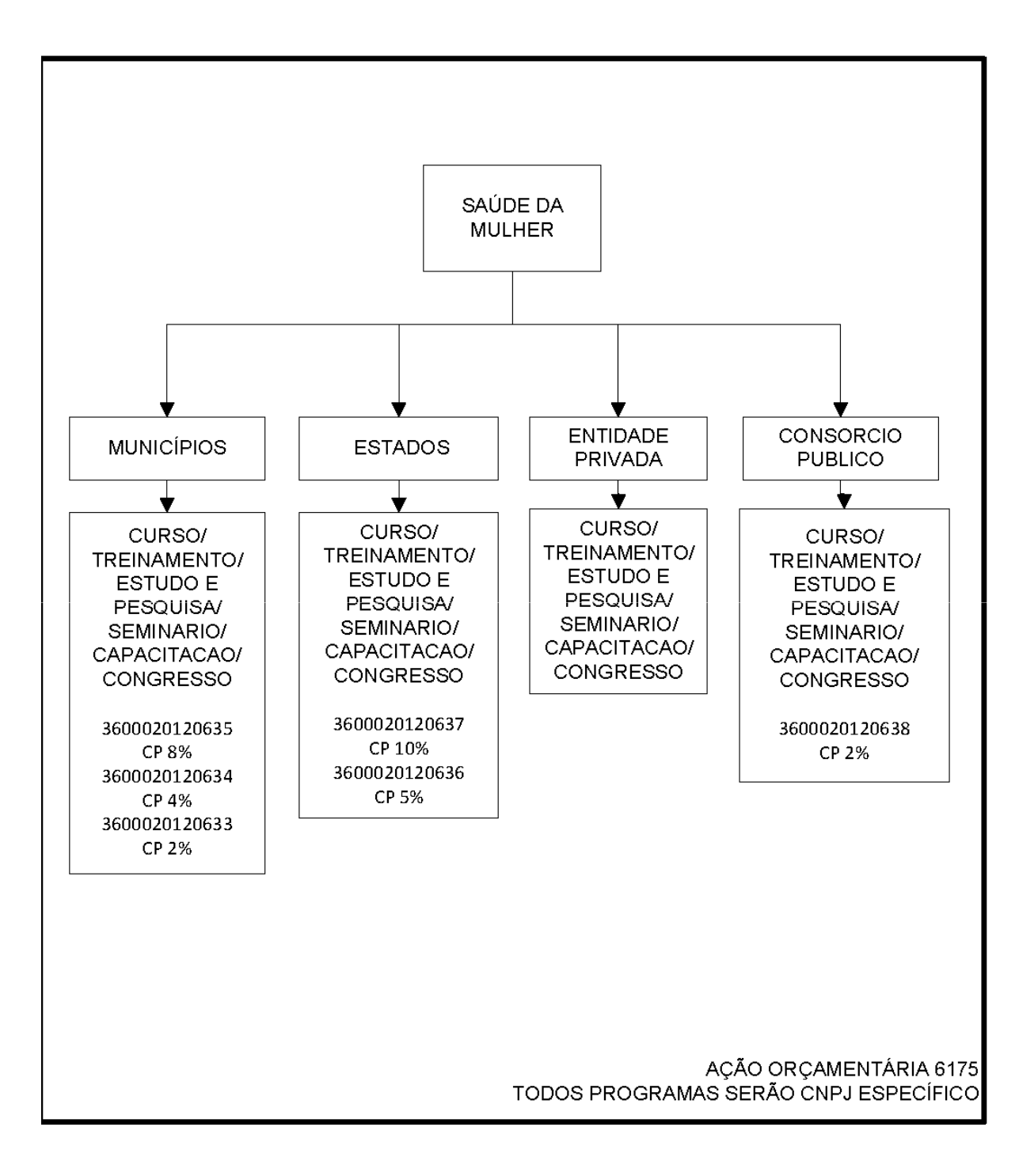

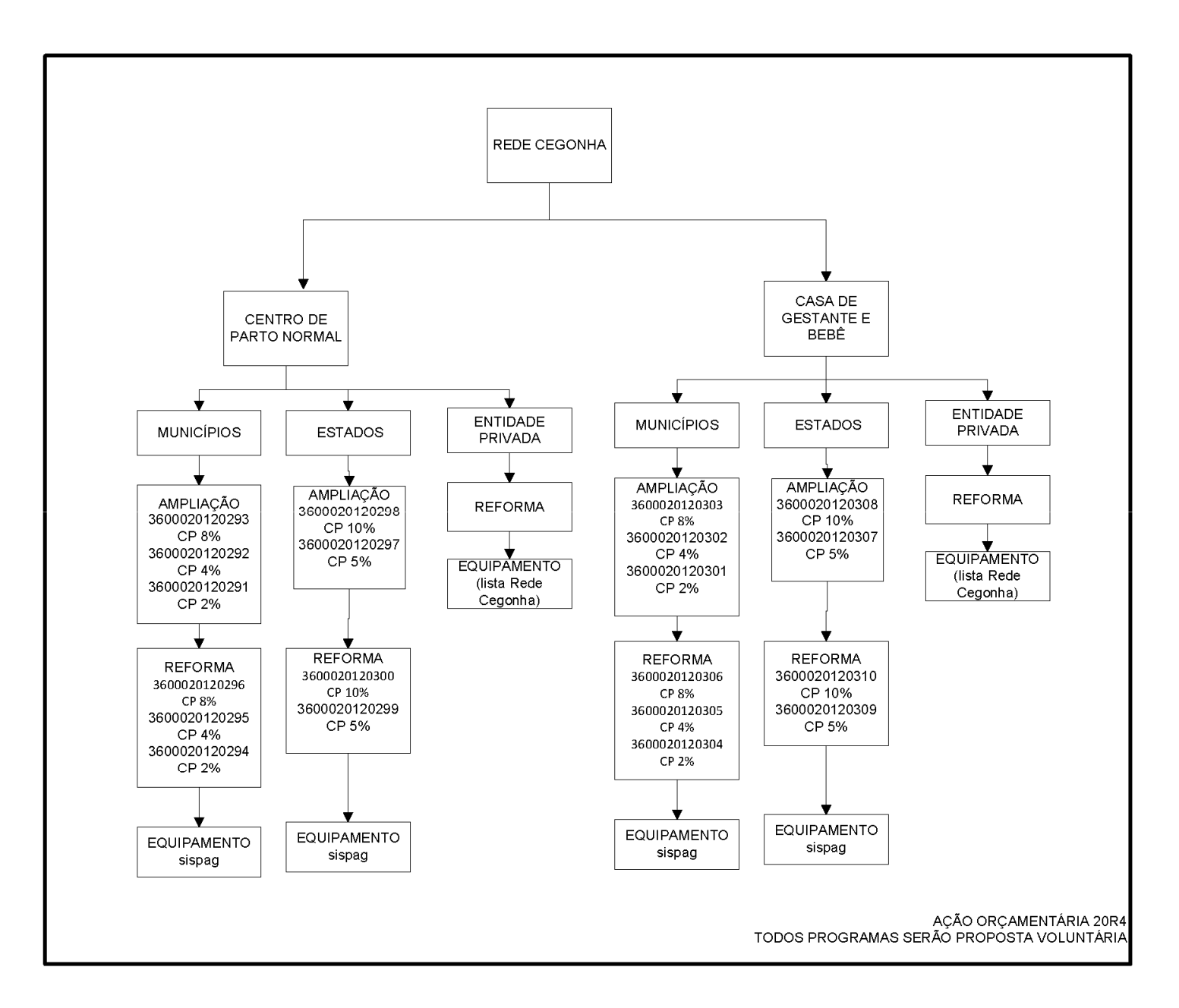

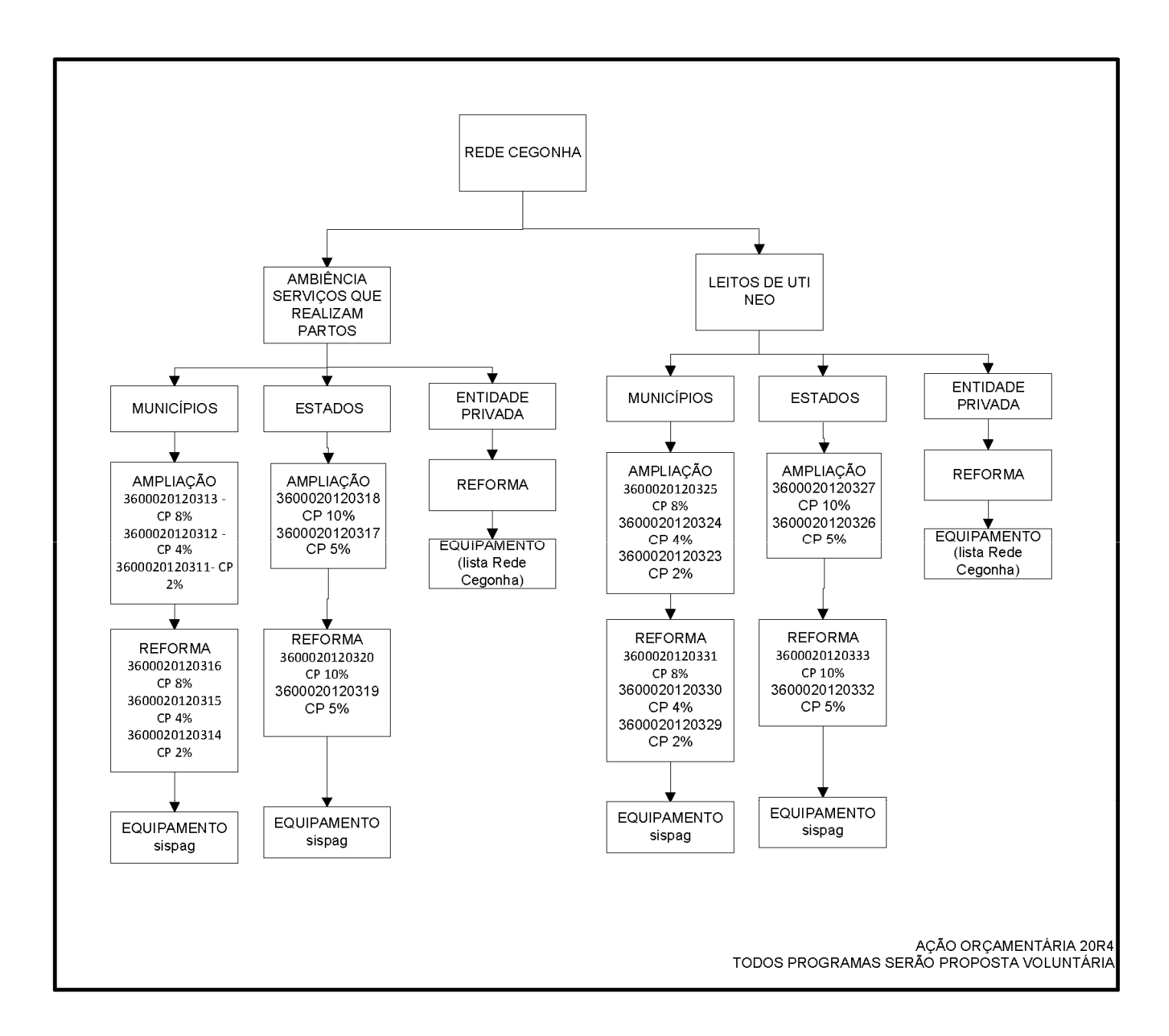

### **Inclusão da Proposta**

O processo contempla os seguintes passos:

- Buscar **Programas para Proposta;**
- Selecionar o(s) programa(s) / Cadastrar os **Dados da Proposta**
- Informar **participantes,** se for o caso;
- Informar **cronograma físico,** se exigido pelo órgão que disponibilizou o programa;
- Informar **cronograma de desembolso,** se exigido pelo órgão que disponibilizou o programa;
- Informar o **plano de aplicação detalhado,** se exigido pelo órgão que disponibilizou o programa.

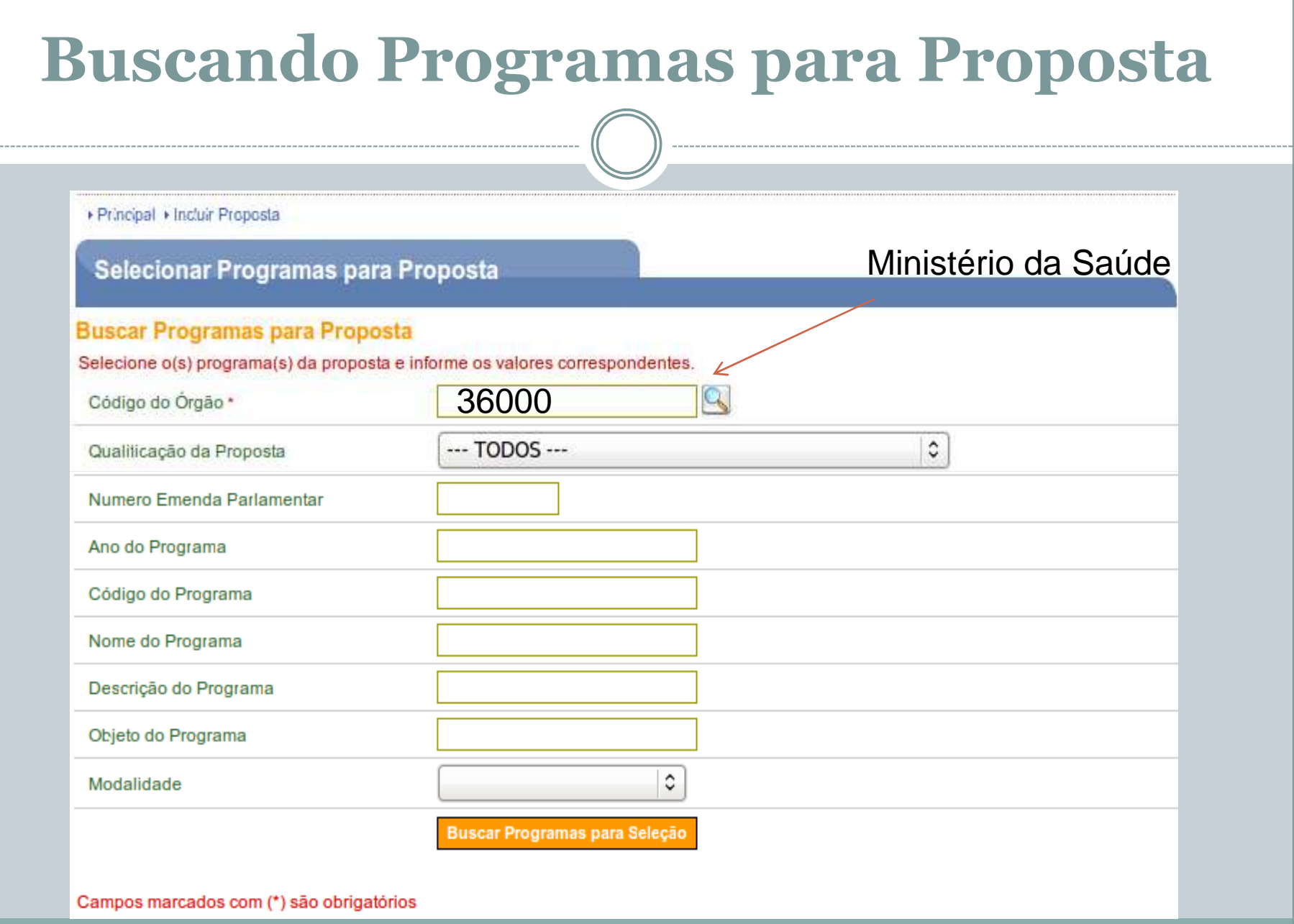

#### Poderá preencher outros campos de acordo com a<br>sua consulta seguindo as seguintes orientações: sua consulta, seguindo as seguintes orientações:

- **Qualificação da Proposta:** poderá ser selecionada a qualificação da proposta que poderá ser:
- **Proposta Voluntária:** são propostas de Proponentes para programas que atendem a vários entes e entidades sem ter proponentes específicos.

Podem ser incluídas por qualquer Proponente seguindo os critérios estabelecidos pelo programa;

- **Proposta de Proponente Específico do Concedente:** são propostas de Proponentes definidos pelo Concedente para determinados programas;
- **Proposta de Proponente de Emenda Parlamentar:** são propostas de proponentes específicos definidos através de emendas parlamentares para determinados programas.
- **Número Emenda Parlamentar:** poderá ser informado o número da emenda parlamentar que o usuário deseja pesquisar.
- **Ano do Programa:** poderá ser informado o ano que o programa foi disponibilizado.
- **Código do Programa:** poderá ser informado o código do programa que o usuário deseja pesquisar.
- **Nome do Programa:** poderá ser digitada parte do nome do programa.
- **Descrição do Programa:** poderá ser digitada parte da descrição do programa.
- **Objeto do Programa:** poderá ser digitada parte do nome objeto do programa.
- **Modalidade:** poderá ser selecionada uma das modalidades:
- •Termo de Cooperação;
- Termo de Parceria;
- Contrato de Repasse; e
- Convênio.

#### Buscando Programas para Seleção, <sup>o</sup> sistema exibirá tela com todos os programas disponibilizados para <sup>o</sup> órgão selecionado.

#### ▶ Principal ▶ Incluir Propostal

Selecionar Programas para Proposta

#### Nova Consulta

![](_page_17_Picture_47.jpeg)

#### Consulta Programa Rede Cegonha

![](_page_18_Picture_4.jpeg)

### Consulta Programa Rede Cegonha

 $\bigcap$ 

![](_page_19_Picture_7.jpeg)

#### Funcional Programática – Rede Cegonha

![](_page_20_Figure_1.jpeg)

![](_page_21_Picture_9.jpeg)

. . . . . . . . . . . . . . . . . . . .

![](_page_21_Picture_10.jpeg)

# INFORMAÇÕES DETALHADAS

- **Órgão:** exibe o código e o nome do órgão concedente.
- **Programas:** exibe o código, o nome do programa e o valor global da proposta.
- O botão "Alterar Programas" possibilita a alteração dos valores da proposta, excluir um programa selecionado e incluir outros programas.
- **Modalidade:** exibe a modalidade do instrumento informada no programa.
- **Justificativa:** deve ser informada a justificativa da proposta para execução do objeto. Descrever os objetivos e benefícios a serem alcançados com a execução do objeto do convênio/contrato de repasse.
- **Objeto do Convênio:** deve ser informado o objetivo do convênio. Descrever o objeto a que se destina o convênio/contrato de repasse de forma clara e resumida.
- **Capacidade Técnica e Gerencial:** poderá ser informado a capacidade técnica e gerencial do proponente em fazer a gestão e execução do objeto do convênio.
- **Anexo Capacidade Técnica:** poderá ser anexado um documento que comprove a capacidade técnica do proponente.
- **Banco:** deve ser selecionado um dos bancos oficiais onde será depositado e gerido os recursos do convênio.
- **Agência:** deve ser informado a agência onde será depositado e gerido os recursos do convênio.
- **Data Início Vigência:** deve ser informada a data de início de vigência da execução do objeto do convênio.
- **Data Término Vigência:** deve ser informada a data de término de vigência da execução do objeto do convênio.
- Os campos Valor Global (R\$), Valor de Repasse (R\$), Valor da Contrapartida (R\$), Valor da Contrapartida Financeira (R\$) e Valor da Contrapartida de Bens e Serviços (R\$), foram preenchidos anteriormente.

Na seção "Cronograma orçamentário do valor do repasse", deverão ser preenchidos os campos:

- **Ano do Repasse:** deve ser informado o ano do repasse.
- **Valor do Repasse:** deve ser informado o valor de repasse.

![](_page_23_Picture_19.jpeg)

![](_page_23_Picture_20.jpeg)

Valor do Repasse \*

#### Cronograma orçamentário do valor do repasse

Deverão ser informados os valores que serão empenhados no orçamento de cada exercício.

![](_page_23_Picture_21.jpeg)

**Adicionar Repasse** 

![](_page_24_Picture_4.jpeg)

### META E ETAPAS

#### Listagem de Metas Cadastradas

![](_page_25_Picture_11.jpeg)

#### Opções para exportar: (2) CSV | 8 Excel | 2 XML | 2 PDF

![](_page_25_Picture_12.jpeg)

## NATUREZA DA DESPESAPlano de Aplicação Detalhado

![](_page_26_Picture_40.jpeg)

![](_page_27_Picture_3.jpeg)

# Contatos ATSM/DAPES/SAS/MS

Manuella – Taylane – Hamilton Email: saude.mulher@saude.gov.br Telefones: 61 – 3315.9101 –3306.8101

Fernando: fernando.willian@saude.gov.brTelefone: 61-3315-8126